# coreware I admin forms

Revision 2 / Updated on Mar 23, 2017

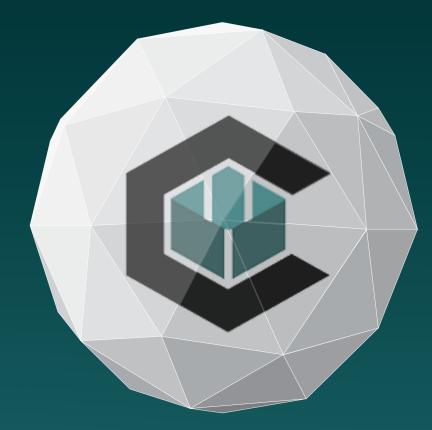

This guide contains:

- Introduction to forms
- Code Samples
- Demos

This guide assumes that you are knowledgeable in:

- SQL Database concepts
- Basic HTML, CSS and Javascript

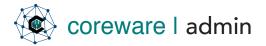

## Content

| Forms                                               | 3  |
|-----------------------------------------------------|----|
| Introduction to Forms                               | 3  |
| Form Fields                                         | 4  |
| Forms Demo - Basic                                  | 11 |
| Demo 1 - Define the fields with the Field Builder   | 11 |
| Forms Demo - Advanced                               | 13 |
| Demo 1 - Build the form with the Form Builder       | 13 |
| Demo 2 - Build a form that creates a contact record | 21 |

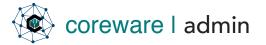

#### Forms

#### Introduction to Forms

CoreWare has built in to it a forms generator. The Forms Application can be used to create and maintain various input forms on your web site, including feedback forms, contact forms, registration forms, etc. The module is completely flexible and forms can be completely customized.

The forms module consists of three different components: Field Definitions, Form Definitions and Form Data.

The field definitions can be used to define form fields that will be used in one or multiple forms. Creating a global list of fields provides an efficient and consistent way to manage data across multiple forms.

The form definition is how the actual form looks when fields and other elements are brought together. The form data determines how the form will look and behave on a page.

When forms are built in CoreWare, and people submit that form, the instances in the form gets saved to the database then a notification goes out. If the notification goes missing somehow, you will have a record of it in the database.

CoreWare also provides the traditional way of creating forms manually with HTML.

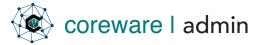

## Form Fields

When building forms, start with defining the fields first. To create the fields, go to **Forms** > **Field Builder**. Following is a description of the field types and settings of form fields.

**Simple Text** – For text input. You can add labels or placeholder value to let the user know what information they need to fill it with.

| INPUT                                                                                          | OUTPUT     |
|------------------------------------------------------------------------------------------------|------------|
| Field Type: Simple Text<br>Label: First Name<br>Control Name: not_null<br>Control Value: false | First Name |

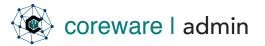

**Dropdown Choices** – For Dropdown fields. Choices can be a static list or dynamic (coming from a table column in the database.

| INPUT                                                                                                    | OUTPUT                                                                                                    |
|----------------------------------------------------------------------------------------------------|----------------------------------------------------------------------------------------------------|
| Field Type: Dropdown Choices<br>Control Name: data_type<br>Control Value: select<br>Choices: Choice1, Choice2, | Reason for Contact          Comments          Request Demo       Become a Partner         Ask a Question       Get Some Help |
| Choice3                                                                                                    |                                                                                                    |

#### INPUT

Field Type: Dropdown Choices

Control Name: choices

Control Value:

return \$this->iDatabase>getControlRecords(array("table\_na
me"=>"countries","description\_fiel
d"=>"country\_name"))

#### OUTPUT

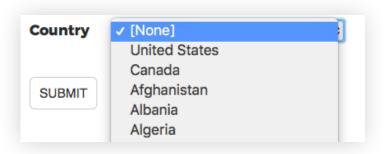

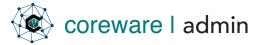

Multiline Text – For fields where users need to fill in with comments, descriptions, suggestions etc.

| INPUT                          | OUTPUT                              |
|--------------------------------|-------------------------------------|
| Field Type: Multi-line Text    | Comments                            |
| Control Name: placeholder      | Write down your comment or question |
| Control Value: Write down your |                                     |
| comment or question            | SUBMIT                              |

**Checkbox** – For when users need to choose one or more from the given options.

| INPUT                                                                     | OUTPUT                                                                |
|---------------------------------------------------------------------------|-----------------------------------------------------------------------|
| Field Type: Checkbox<br>Control Name: data_type<br>Control Value: tinyint | Newsletters <ul> <li>Daily Roundup</li> <li>Weekly Roundup</li> </ul> |
|                                                                           | New Releases                                                          |

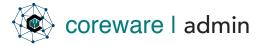

**Radio Button** – For when users need to choose only one from the given options.

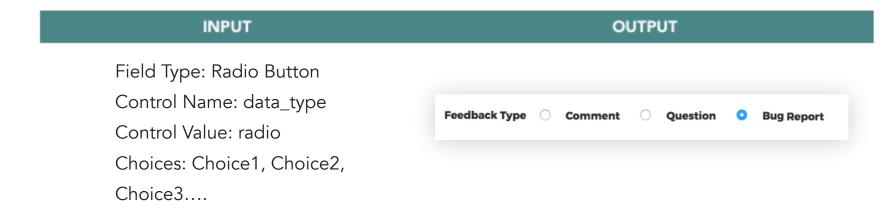

**Date** – Date selector for when users need to choose a specific date.

| INPUT                                                              | OUTPUT                                                                                                    |
|--------------------------------------------------------------------|----------------------------------------------------------------------------------------------------|
| Field Type: Date<br>Control Name: data_type<br>Control Value: date | Birth Date         07/20/1980         «       July 1980       »         Su       Mo       Tu       We       Th       Fr       Sa         29       30       1       2       3       4       5         6       7       8       9       10       11       12         13       14       15       16       17       18       19         20       21       22       23       24       25       26 |
|                                                                    | 27 28 29 30 31 1 2 <b>≥s</b> ◆                                                                                                    |

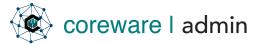

**Hidden Field** – for fields that are hidden from the user's view but is required by other fields in the form. The most common example is country\_id. The country\_id field is required in contacts and is needed on the form for formatting phone numbers. However, if the client knows the country of the user is always US or doesn't really care about the value of country, it can be created as a hidden field with a default value. Sometimes a hidden field is populated by a value that is passed in the URL, such as www.domain.com/displayform.php? form\_type=control.

| INPUT                        | OUTPUT                          |
|------------------------------|---------------------------------|
| Field Type: Hidden           | US Phone Format on Phone Fields |
| Label: Country               |                                 |
| Control Value: United States |                                 |

**Number Field** – for fields that only accepts numerical values with or without decimal like price and measurements.

| INPUT                                                                   | OUTPUT                   |
|-------------------------------------------------------------------------|--------------------------|
| Field Type: Number<br>Control Name: data_type<br>Control Value: decimal | <b>Amount</b><br>\$30.89 |

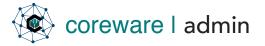

**Image** – for fields that let's users upload a picture.

| INPUT                                        | OUTPUT                  |  |
|----------------------------------------------|-------------------------|--|
| Field Type: Image<br>Control Name: data_type | Profile Picture         |  |
| Control Value: image_input                   | Choose File studio.jpeg |  |

**Integer** – for fields that only accepts whole numbers.

| INPUT                                          | OUTPUT              |
|------------------------------------------------|---------------------|
| Field Type: integer<br>Control Name: data_type | Company             |
| Control Value: int                             | Number of Employees |
|                                                | 20                  |

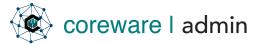

**Uneditable texts** – for fields that can be set on a new record, but not editable on existing records. At times, for various reasons, there is a field that is set when a record is created and should not change after the record is created. For instance, the task type field, because it totally changes the fields used in the task, might be set to not editable. It is set when the task is created, but cannot change after that. Not editable fields are used throughout the system.

| INPUT                                           | OUTPUT                                                              |
|-------------------------------------------------|---------------------------------------------------------------------|
| Field Type: Uneditable Text<br>Label: Task Type | Task type is selected on creation but cannot be changed afterwards. |

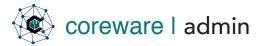

## Forms Demo - Basic > Define fields with the Field Builder

#### Forms Demo - Basic

**Demo 1 - Define the fields with the Field Builder** Before we build the form, you will need to define the fields that would go into the form.

- Go to Tools > Forms > Form Field Builder. Let's say you want to add the following fields into the form - Name, Company, Email, Phone Number, Reason for Contact and Comments.
- 2. Click **Add** to define a new field. For this demo, let's say the fields have the following definitions:

| sandbox_name   |   |
|----------------|---|
| Description *  |   |
| Sandbox - Name |   |
| Form Label     |   |
| Full Name      |   |
| Custom Field   |   |
| [None]         | ~ |
| Field Type *   |   |
|                |   |

#### Define new fields

| Form Label         | Field Type           | Required | Choices                                                             |
|--------------------|----------------------|----------|---------------------------------------------------------------------|
| Full Name          | Simple Text Field    | Yes      |                                                                     |
| Company            | Simple Text Field    | No       |                                                                     |
| Email              | Simple Text Field    | Yes      |                                                                     |
| Phone Number       | Number               | No       |                                                                     |
| Reason for Contact | Drop Down<br>Choices | No       | Request for Demo, Become a Partner Ask a<br>Question, Get Some Help |
| Comments           | Multi-line Text      | No       |                                                                     |

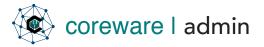

## Forms Demo - Basic > Define fields with the Field Builder

3. Set up the field controls for each field. Go to **Tools** > **Forms** > **Fields**. You'll find the new fields in this list.

| Form Field Code *  |               |   |
|--------------------|---------------|---|
| sandbox_comments   |               |   |
| Description *      |               |   |
| Sandbox - Comments |               |   |
| form Label         |               |   |
| Comments           |               |   |
| Custom Field       |               |   |
| [None]             | ~             |   |
| ield Controls      |               |   |
| Control Name       | Control Value | * |
| not_null           | false         | 8 |
| data_type          | text          | 8 |
| placeholder        | Write your    | 8 |
|                    |               | • |

4. You can customize each field further by adding maximum length, default values etc. For this demo, let's say the fields have the following control values:

#### Set up field controls

| Form Label         | Data Format | Maximum Length | Placeholder                    |
|--------------------|-------------|----------------|--------------------------------|
| Full Name          | varchar     | 60             |                                |
| Company            | varchar     | 60             |                                |
| Email              | email       | 60             |                                |
| Phone Number       | phone       | 15             |                                |
| Reason for Contact | select      |                |                                |
| Comments           | text        | No             | Write your comment or question |

5. You may now begin building the form with the Forms Builder.

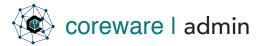

#### Forms Demo - Advanced

**Demo 1 - Build the form with the Form Builder** Build a new form and define the form structure with the Forms Builder.

- To create a new form, create the form definition first. Go to Forms > Definitions. Click Add. Add a form code and description. Alternatively, you can create the form definition from the Forms Builder Maintenance program. Go to Tools > Forms > Forms Builder. Click Add to create a new form definition.
- 2. Click on the Form tab then click Open in Form Builder.
- 3. Click on the buttons for elements you want to add to the form. Add form fields with the **Field** button.

## Form Builder

| SAVE ADD                           | Add field ×                               |
|------------------------------------|-------------------------------------------|
| <b>3</b> of 3                      | Form Field* Sandbox - Name                |
| Description •<br>Sandbox - Contact | Field Label<br>Leave blank to use default |
| VIEW FORM HTML                     | Field Required                            |
| FIELD PARAGR                       |                                           |
|                                    | SAVE CANCEL                               |

Add fields

| Description •                               |   |
|---------------------------------------------|---|
| Sandbox - Contact                           |   |
| VIEW FORM HTML                              |   |
| FIELD PARAGRAPH HEADING IMAGE HTML          |   |
|                                             |   |
| II Form field: Sandbox - Name               | × |
|                                             |   |
|                                             | × |
| II Form field: Sandbox - Company            |   |
|                                             |   |
| II Form field: Sandbox - Email              | × |
| ii Politi netu: sandoox - Emait             |   |
|                                             |   |
| II Form field: Sandbox - Phone              | × |
|                                             |   |
|                                             |   |
| II Form field: Sandbox - Reason for Contact | × |
|                                             |   |
|                                             | × |
| 🔢 Form field: Sandbox - Comments            | ~ |
|                                             |   |

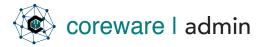

4. You can add images, headings, text and additional HTML for decoration.

| VIEW FORM HTML      | Add header                           |  |
|---------------------|--------------------------------------|--|
| FIELD PARAGR        | Header Level •                       |  |
| II Form field: Sand | Header Text.* Contact Sample Company |  |
| 📰 Form field: Sand  | SAVE CANCEL                          |  |
|                     |                                      |  |
|                     | Add elements                         |  |
| VIEW FORM H         |                                      |  |
|                     |                                      |  |

\_\_\_\_\_

**Re-arrange elements** 

5. Rearrange the elements of the form by dragging.

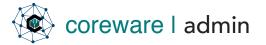

6. Save the new form. Go to **Forms** > **Definitions**. Click on the **Introduction tab**. You can add the Contact form introduction or instructions for filling up the form.

| n Response | Status   | Controls        | Files                    |
|------------|----------|-----------------|--------------------------|
|            |          |                 |                          |
|            | Response | Response Status | Response Status Controis |

#### Add an introduction or instruction

7. Click on the **Response tab**. You can add a response message that gets displayed after the user submits the form.

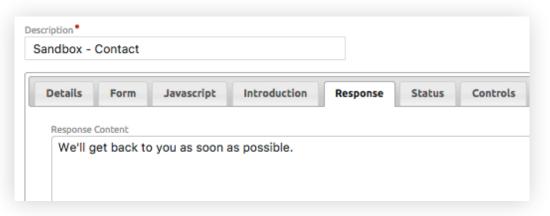

Add a response message

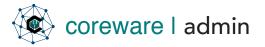

## Forms Demo - Advanced > Build the form with the Form Builder

8. Click on the **Controls tab**. From here, you can say which fields are required to be filled in.

| Details Form Javascript | Introduction Response State | us Controls Files | Notificatio |
|-------------------------|-----------------------------|-------------------|-------------|
| Field Controls          |                             |                   |             |
| Column Name             | Control Name                | Control Value     | *           |
| sandbox_comments        | not_null                    | false             | 8           |
| sandbox_company         | not_null                    | false             | 8           |
| sandbox_email           | not_null                    | true              | 8           |
| sandbox_name            | not_null                    | true              | 8           |
| sandbox_phone           | not_null                    | false             | 8           |
| sandbox_reason          | not_null                    | false             | 8           |

#### Set up required fields

9. In the **Notifications tab**, you can add the email addresses that will receive notifications when the forms gets sent in.

NOTE: You can define the email credentials from Manage > Preferences > Email Credentials. When you have the email set up, you can then put it in the form in the Notifications tab.

| Details     | Form                      | Javascript            | Introduction | Response | Status | Controls | Files | Notification |
|-------------|---------------------------|-----------------------|--------------|----------|--------|----------|-------|--------------|
| Email Cred  | lential<br>n emails and r | notifications are ser | nt           |          |        |          |       |              |
| [Defau      | ilt]                      |                       | ~            |          |        |          |       |              |
| Followup I  | Email                     |                       |              |          |        |          |       |              |
| [None       | ]                         |                       | $\sim$       |          |        |          |       |              |
| Notificatio | n Emails                  |                       |              |          |        |          |       |              |
| Email A     | ddress                    |                       | *            |          |        |          |       |              |
|             |                           | ny@mailinator.        |              |          |        |          |       |              |
|             |                           |                       |              |          |        |          |       |              |

Email addresses that will receive the form submissions

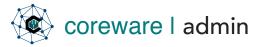

## Forms Demo - Advanced > Build the form with the Form Builder

10.The **Contacts tab** enables you to create a contact after a form submission.

| Details Form   | Javascript | Introduction | Response | Status | Controls        | Files | Notifications | Contacts |   |
|----------------|------------|--------------|----------|--------|-----------------|-------|---------------|----------|---|
| Category       |            |              |          |        |                 |       |               |          |   |
| Active         |            | ~            |          |        |                 |       |               |          |   |
| Contact Type   |            |              |          |        |                 |       |               |          |   |
| Subscriber     |            | ~            |          |        |                 |       |               |          |   |
| Mailing Lists  |            |              |          |        |                 |       |               |          |   |
| Filter Choices |            |              |          |        |                 |       |               |          |   |
|                |            |              |          | Weel   | kly Subscriptio | ns    |               | 21       | Ì |
|                |            |              |          |        |                 |       |               |          |   |
|                |            |              |          |        |                 |       |               |          |   |

Contact category, contact type and mailing list

11. The **Submissions tab** enables you to export and view all form submissions in a CSV file.

| Introduction | Response | Status | Controls | Files | Notifications | Contacts | Submissions |    |
|--------------|----------|--------|----------|-------|---------------|----------|-------------|----|
|              |          |        |          |       |               |          |             |    |
|              |          |        |          |       |               |          |             |    |
|              |          |        |          |       |               |          |             |    |
| MS           |          |        |          |       |               |          |             |    |
|              | MS       | MS     | иs       | MS    | MS            | MS       | MS          | MS |

Form submissions

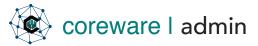

### Demo 2 - Display the form on a page

Create a page that will display the form and apply CSS to change the look of the form on the page.

- We'll need to create a page that would display the form and apply additional content and CSS. Go to Tools > CMS Tools > Page.
- 2. Forms uses the "generateform.php" script file to read from the database and display data. This should be specified in the Script Filename field. If the page is a form, generateform.php is going to be the only script used by that page. In some rare circumstances, if there is a need for custom PHP on a form, there is a way to add an "actions" PHP file that is included in generateform PHP file.
- 3. Create the new page. Add a page code, description and link name.

| Link Name<br>sandbox-co                    | ntact      |        |  |
|--------------------------------------------|------------|--------|--|
| Aliases                                    | >          |        |  |
| Template<br>Determines page dat<br>Sandbox | a          | $\sim$ |  |
| Script Filename                            |            |        |  |
| generatefor                                | n.php      |        |  |
| Script Arguments                           |            |        |  |
| code=sandb                                 | ox_contact |        |  |
| Not Searcha                                |            |        |  |
| Internal Use                               | Only       |        |  |
| Inactive                                   |            |        |  |
|                                            |            |        |  |

#### Set up the PHP file to execute

- 4. Then, in the **Script Arguments** field, add the value pair, "code=form\_code\_here", so it would be displayed as it should be on the URL.
- 5. In the **Data tab**, add additional content as specified in the template used on this page.

| etails Security Contro                                               | s Properties | Notifications | Functions | Log | Changes | Javascript | CSS | Text | Data |
|----------------------------------------------------------------------|--------------|---------------|-----------|-----|---------|------------|-----|------|------|
| Page Header Image                                                    |              |               |           |     |         |            |     |      |      |
| No image selected. Click to                                          | choose 🗸     | CHOOSE        |           |     |         |            |     |      |      |
|                                                                      |              |               |           |     |         |            |     |      |      |
| Page Header Content                                                  |              |               |           |     |         |            |     |      |      |
| Page Header Content<br>Page Content<br><div class="container"></div> |              |               |           |     |         |            | Ì   |      |      |

#### Add additional content

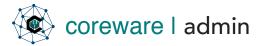

6. Apply CSS in the **CSS tab**.

| andbox - Contact                                                         |                                                                                                    |          |            |               |           |     |         | GO TO PAGE |     | VALIDATE PAGE |      |  |
|--------------------------------------------------------------------------|----------------------------------------------------------------------------------------------------|----------|------------|---------------|-----------|-----|---------|------------|-----|---------------|------|--|
| Details                                                                  | Security                                                                                                    | Controls | Properties | Notifications | Functions | Log | Changes | Javascript | CSS | Text          | Data |  |
| wid<br>max<br>}<br>input,1<br>max<br>widt<br>bord<br>}<br>.form-<br>text | n_div {<br>th: 100%;<br>c-width: 800p<br>cextarea {<br>-width: 100%;<br>ler-radius: 5p<br>line label {<br>-align: left;<br>h: auto; | ;        |            |               |           |     |         |            |     |               |      |  |

Apply CSS

7. Save the changes you made to the form.

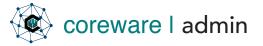

8. Preview the form by clicking on **Go to Page**. You will see the elements stacked in the order that you set up on the Form Builder.

 To add, remove or re-arrange the order of the elements, Go to Forms > Form Builder. Open the form in the Form Builder.

**NOTE:** You can also manually arrange the elements and customize the form markup by converting it into a manual form. Go to **Forms > Definitions** and click the **Form tab**. You'll see an option to convert the form and edit manually. When converted, the form would not be editable from the Form Builder.

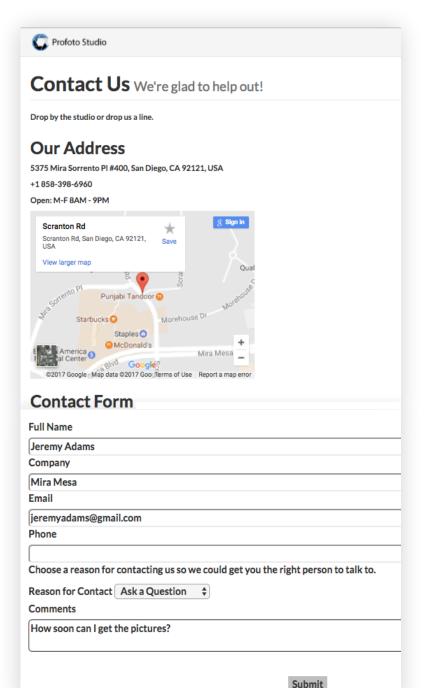

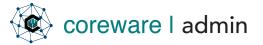

#### Demo 2 - Build a form that creates a contact record

For registration and subscription forms, you need to fill in this tab with information on how a new contact will be created after a user submits the form with his details.

 After building the form, you can set it to create a new contact when submitted. For a new contact to be created, you will need to have the name, email, phone fields included in the form.

**IMPORTANT:** In order to create a contact for each form submission, Country ID field needs to be defined.

- 2. Other fields should also be defined. Phone numbers will not be created unless a contact is created. Specify the contact category, contact type and mailing lists. These information can be defined from the Contact Admin.
- When 'Use User Contact' is selected, the logged in user will be the contact of the submitted form. Contact fields will be pre-filled with the user's information and these fields will be readonly. If no user is logged in, the form will create a contact.

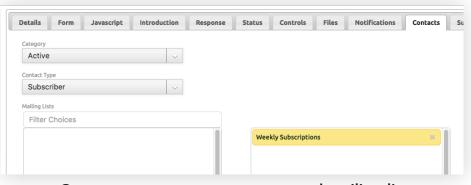

#### Use User Contact Contact Fields **Contact Fields** Form Field ± 8 First First Name (first\_name) 8 Last Last Name (last\_name) 8 Company Company (company) 8 Email Address (email) Email 8 Country Country (country) hone Fields **Phone Number Field** Phone Type Ł Phone Number (phone\_number) 8 Mobile

#### Match form fields with the Contact fields

### Contact category, contact type and mailing list

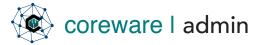

- 4. On the page that will display the form, define the Country ID field in the **Controls tab**. Specify "country\_id" as the **Column Name**.
- 5. Create the control, "data\_type" and set the value to "hidden" and the control, "data\_value" and set it to "1000".

| etails Security Controls Pr | operties Notifications Functions | Log Changes Jav | ascrip |
|-----------------------------|----------------------------------|-----------------|--------|
| Column Name                 | Control Name                     | Control Value   | 2      |
| country_id                  | data_type                        | hidden          | 8      |
| country_id                  | data_value                       | 1000            | 6      |
| -                           |                                  |                 | 6      |

Match form fields with the Contact fields

 After any form submission, the contact information will be created with the presets e.g. added to a contact category or to a mailing list.

| Summary  | Contact        | Details | Addresses | Custom | Member | Touchpoints |
|----------|----------------|---------|-----------|--------|--------|-------------|
| Mailin   | g Lists        |         |           |        |        |             |
| ✓ Weekly | / Subscription | s       |           |        |        |             |
| Catego   | ories          |         |           |        |        |             |
| -        | al Categ       | ories   |           |        |        |             |
| Active   |                |         |           |        |        |             |

#### **Contact information**